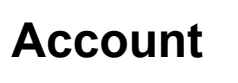

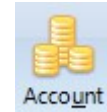

Click the Account button on the main ribbon to open the trading account screen. This screen is used to keep track of your trades.

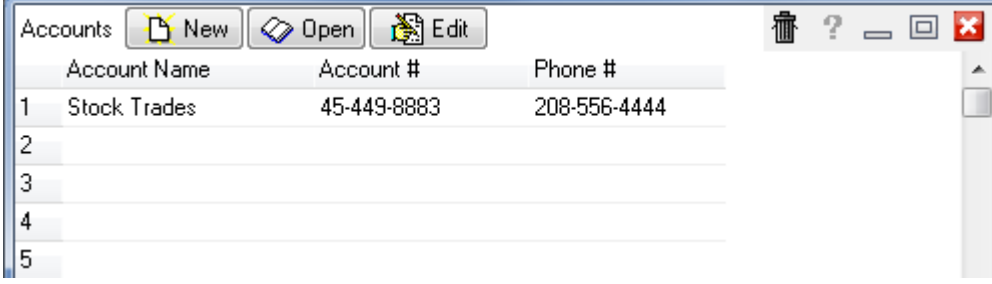

The trading account feature is used to display trades, deposits, withdrawals, and account adjustments. Ensign can track up to 500 different accounts. Each account can hold up to 1000 individual trade entries. To enter a new trading account select an account row and then click the New button. If a row is selected that already contains account information, then a confirmation prompt will appear. Answer Yes to overwrite the previous account and delete all trades associated with the previous account. Enter an account name, account number, and phone number, then click X to close and save the information. To view trades from a selected account, click the Open button, or double-click on the row.

# **Trades Window**

When an account is selected and opened, the individual trading account window will appear. Individual windows for several different accounts can be open at the same time. Up to 1000 trades, deposits, or withdrawals can be entered in each account. The trades can also be sorted by symbol, entry date, exit date, balance, market value, position, market group, quantity, or notes.

The account balance, market value of open positions, total number of trades, average trade value, number and percentage of profitable and losing trades, and the current day's dollar change are also displayed at the top of the window. These values quickly summarize all of the account activity. The prices for each entry update every five seconds.

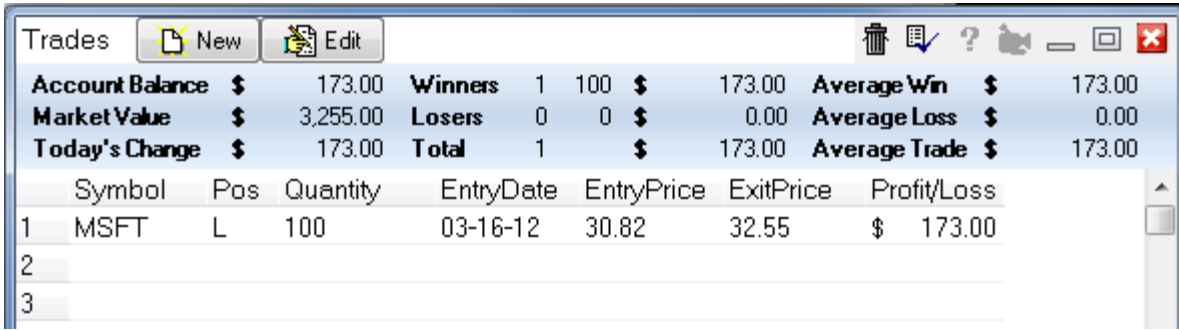

To enter a new trade click the New button. A new trade can also be entered by double-clicking on a blank row. A trade entry window will be displayed. After entering the trade information click the X to save the information close the window, or click the Cancel Changes icon to abort the trade entries.

Click the Default button to enter the same trade information as the previous trade. This is helpful for traders who trade the same market a lot. New trades will always be placed on the last row of the trade window.

The following entries can be made for a trade.

**Transaction Type** - Specifies a Long or Short position, or a Deposit or Withdrawal.

**Vendor** – Select the data feed source for the symbol that you are trading.

**Symbol** - Select a symbol from the vendor list box or manually type the symbol into the Symbol entry box.

**Quantity** – Enter the number of shares or contracts traded. Click on the up/down arrows, or type in the Quantity.

**Entry Date** - Double-click on the entry date box to enter today's date, or manually enter the trade starting date.

**Entry Price** - Double-click the entry price box to retrieve the current price of the symbol. The current price of the symbol will be displayed (in the proper format). Or, manually enter the price that the trade was initiated at.

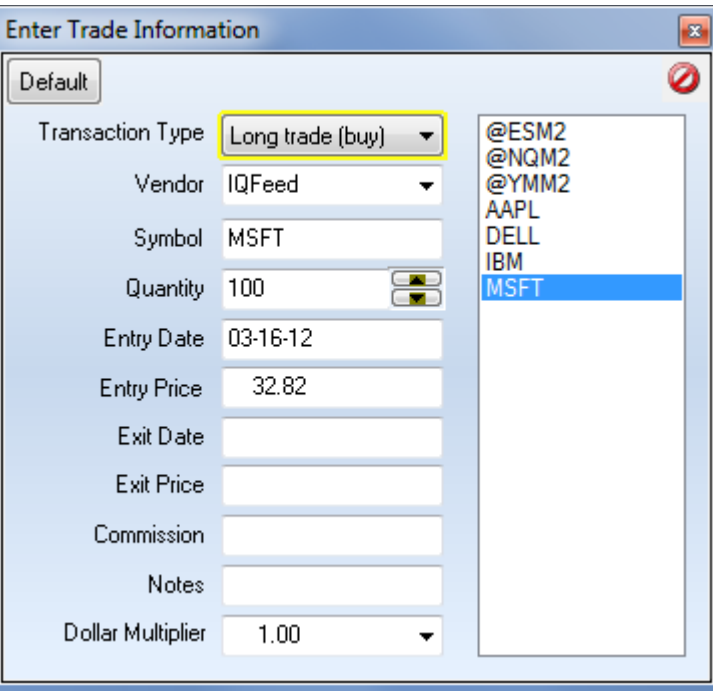

**Exit Date** - Entering an exit date causes the exit price to freeze and maintain the closed position value.

**Exit Price** - Enter the exit price for a closed-out trade. If a trade is only partially closed-out, a new trade will have to be entered that reflects the round turn of entering and exiting the partial position. Edit the original trade to reflect the number of shares or contracts remaining after exiting a partial position.

**Commission** - Enter the total commission for the trade.

**Notes** - Optionally enter some notes or comments.

**Dollar Multiplier** - The Dollar Multiplier is used to convert a trade into a dollar amount. This number represents the dollar value per point for the symbol, and will usually default to the correct value. Adjust the multiplier if necessary to correct any errors in the balance calculations.

#### **Entering Deposits and Withdrawals**

Deposits and Withdrawals are used to add or delete cash amounts from an account. Also, account adjustments, dividends or distributions to a trading account can be accounted for. To make a deposit or withdrawal to a trading account, click New from the button bar as if entering a new trade. The trade entry window will be displayed. Select Deposit+ or Withdrawal- from the Transaction Type entry box. Enter the date of the transaction and the transaction dollar amount. An optional note can also be entered. Deposits will be added, and withdrawals subtracted from the account balance. Click OK to save the entry.

#### **Editing and Deleting Trades**

To edit a trade, click on the trade row and then click Edit from the button bar. Trades can also be edited by double-clicking on a trade. The trade entry window will be displayed. Make any changes or additions to the trade and then click X to save the changes.

To delete a trade, click on the trade row and then click the Trash can delete button. A window will appear to confirm the deletion. Click Yes to delete the trade. Click No to abort the deletion. When a trade is deleted, the trade information will be removed and all other trades will move up one row.

### **Splitting Trades**

To split a current trade entry into 2 trade entries, right-click on the window and select Split Trade from the pop-up menu. You will be prompted to enter the number of shares to move to the new entry. This feature is helpful when an order gets filled at several different prices. The new trade entry will be inserted on the line below the selected row, and the entries for symbol, position, prices and dates will be duplicated.

### **Sorting Trades**

After several trades have been entered on a page, they can be sorted by symbol, entry date, exit date, balance, market value, position, quantity, or market group. To sort the trades right-click on the window and select Sort from the pop-up menu. The trades will sort according to the selection.

### **Selecting Displayed Trade Columns**

Trade information is displayed in columns on the trading account screen. Click the Properties icon to view the columns selection window. Select the trade columns to display on the trading account screen and then click X to confirm the selections. Click the Cancel button to exit the screen and abort any changes. Available display columns include Symbol, Position, Quantity, Entry Date, Exit Date, Entry Price, Exit Price, Commission, Profit/Loss, Balance, Market Value (for stocks and mutual funds), Notes, Market Group, and Dollar Multiplier.

### **Adjusting Trade Column Widths**

The width of a column can be increased or decreased by dragging the column separator at the top of a column. Column widths are automatically adjusted if the font size is changed.

#### **Displaying Charts from the Trade Window**

To display a chart for the selected trade row, right-click on the window and select Chart from the popup menu. Once a chart is displayed you can use the Home and End keys on the keyboard to scroll one chart ahead or back. This allows you to quickly browse through charts for all the entered trades. You can also use the Scroll Next and Scroll Previous chart buttons on the top row to browse through the charts.

## **Copying Trades to the Clipboard**

To copy All Trades or individual trade information to the clipboard, right-click and select Copy All to Clipboard or Trade to Clipboard from the pop-up menu. If a trade was already copied to the clipboard, it can be pasted from the clipboard by selecting Trade from Clipboard. This allows you to move trades to a different account, or account row if necessary.

#### **Printing Account Trades**

To print the account trades, right-click and select Print Account from the pop-up menu.